# **ET6x** Robustes Enterprise-Tablet

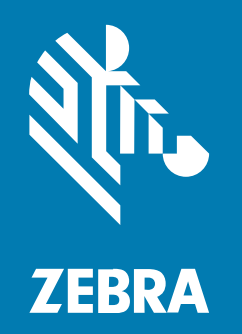

# **Kurzanleitung**

#### 2023/10/20

ZEBRA und der stilisierte Zebrakopf sind in vielen Ländern eingetragene Marken der Zebra Technologies Corporation. Alle anderen Marken sind das Eigentum ihrer jeweiligen Inhaber. ©2023 Zebra Technologies Corporation und/oder Tochterunternehmen. Alle Rechte vorbehalten.

Die in diesem Dokument enthaltenen Informationen können ohne vorherige Ankündigung geändert werden. Die in diesem Dokument beschriebene Software unterliegt einer Lizenz- oder Geheimhaltungsvereinbarung. Die Software darf nur in Übereinstimmung mit den Bedingungen dieser Vereinbarungen verwendet und vervielfältigt werden.

Weitere Informationen zu rechtlichen und urheberrechtlichen Vorschriften finden Sie auf:

SOFTWARE[:zebra.com/linkoslegal.](http://www.zebra.com/linkoslegal) URHEBERRECHTE UND MARKEN: [zebra.com/copyright.](http://www.zebra.com/copyright) PATENT: [ip.zebra.com.](http://ip.zebra.com/) GARANTIE: [zebra.com/warranty.](http://www.zebra.com/warranty) LIZENZVEREINBARUNG FÜR DEN ENDBENUTZER: [zebra.com/eula.](http://www.zebra.com/eula)

# **Nutzungsbedingungen**

#### **Urheberrechtshinweis**

Diese Bedienungsanleitung enthält urheberrechtlich geschützte Informationen der Zebra Technologies Corporation und ihrer Tochterunternehmen ("Zebra Technologies"). Sie dient ausschließlich zur Information und zur Verwendung durch Parteien, die die hier beschriebene Ausrüstung verwenden und warten. Solche urheberrechtlich geschützten Informationen dürfen ohne ausdrückliche schriftliche Genehmigung von Zebra Technologies weder für andere Zwecke verwendet oder reproduziert noch an Dritte weitergegeben werden.

#### **Produktverbesserungen**

Die laufende Verbesserung von Produkten gehört zur Firmenpolitik von Zebra Technologies. Alle Spezifikationen und Designs können ohne vorherige Ankündigung geändert werden.

#### **Haftungsausschluss**

Zebra Technologies stellt mit entsprechenden Maßnahmen sicher, dass die veröffentlichten technischen Spezifikationen und Handbücher korrekt sind. Es können jedoch Fehler auftreten. Zebra Technologies behält sich das Recht zur Korrektur solcher Fehler vor und schließt jegliche Haftung für daraus entstandene Schäden aus.

#### **Haftungsbeschränkung**

In keinem Fall haftet Zebra Technologies oder eine Person, die an der Entwicklung, Produktion oder Lieferung des beiliegenden Produkts (einschließlich Hardware und Software) beteiligt war, für Schäden jeglicher Art (darunter Folgeschäden wie entgangener Gewinn, Geschäftsunterbrechung oder Verlust von Geschäftsinformationen), die aus der Verwendung, dem Ergebnis der Verwendung oder der Nichtverwendbarkeit des Produkts entstehen, selbst wenn Zebra Technologies von der Möglichkeit solcher Schäden unterrichtet wurde. Einige Rechtsgebiete lassen den Ausschluss oder die Beschränkung von Neben- oder Folgeschäden nicht zu, sodass die oben genannten Ausschlüsse und Beschränkungen möglicherweise nicht für Sie gelten.

# **Merkmale**

In diesem Abschnitt werden die Funktionen des Tablets Et6x aufgeführt.

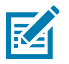

#### **HINWEIS:**

Bei Tablets mit Touchscreen-Heizelement läuft eine blaue Linie um das Display.

Bei Tablets ohne Akku ist eine Akku-Attrappe verbaut, damit Schutz vor Wasser und Staub gewährleistet ist.

**Abbildung 1** ET6x – Frontansicht

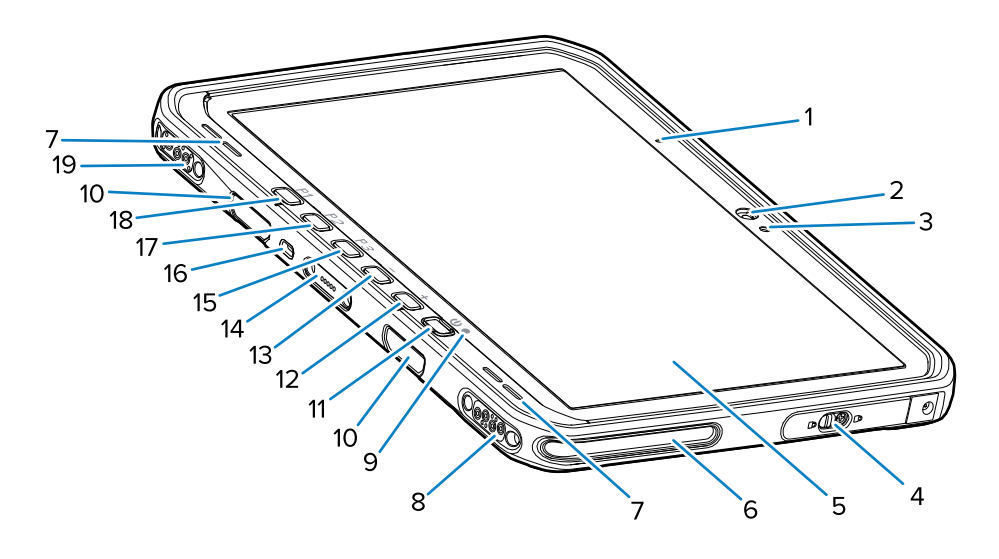

#### Tabelle 1 Vorderansicht

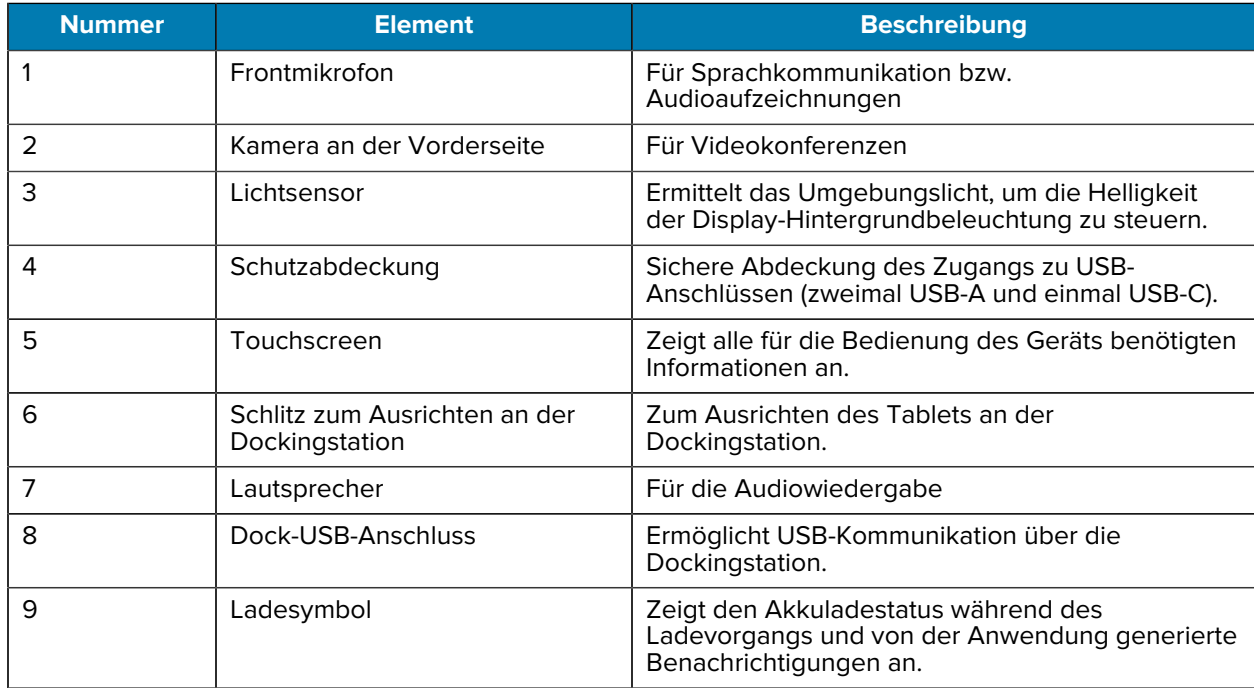

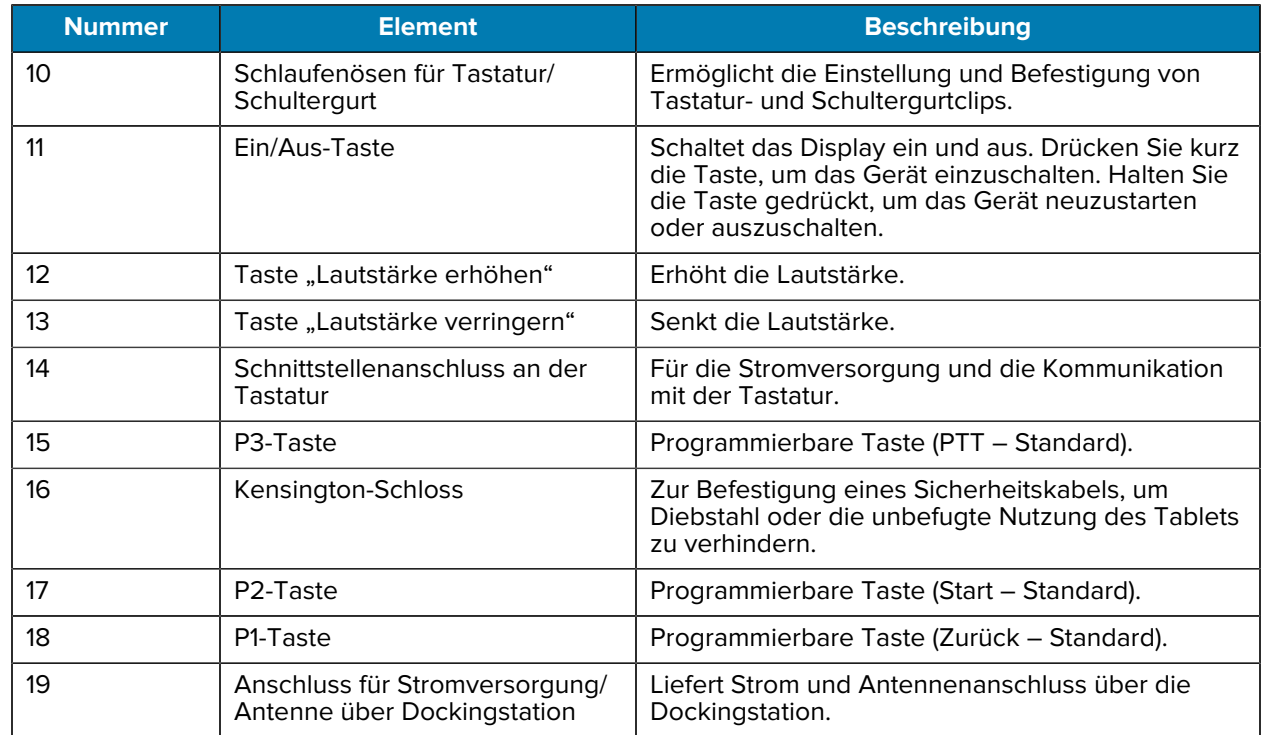

#### **Tabelle 1** Vorderansicht (Continued)

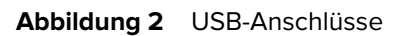

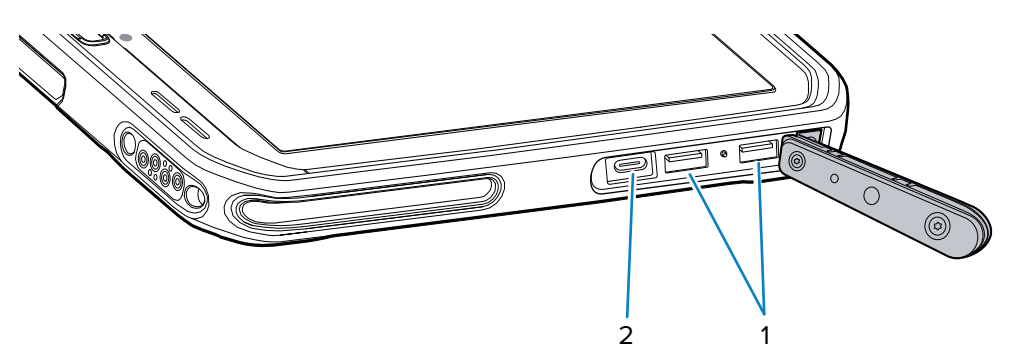

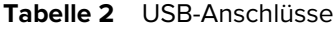

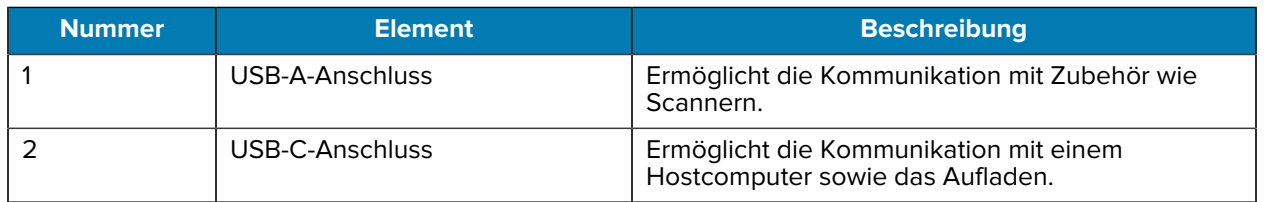

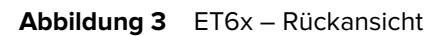

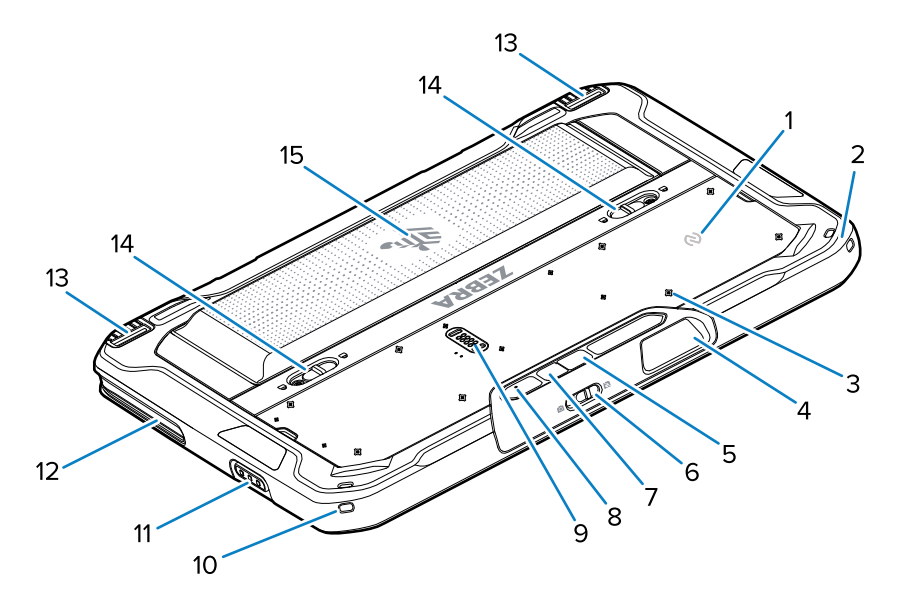

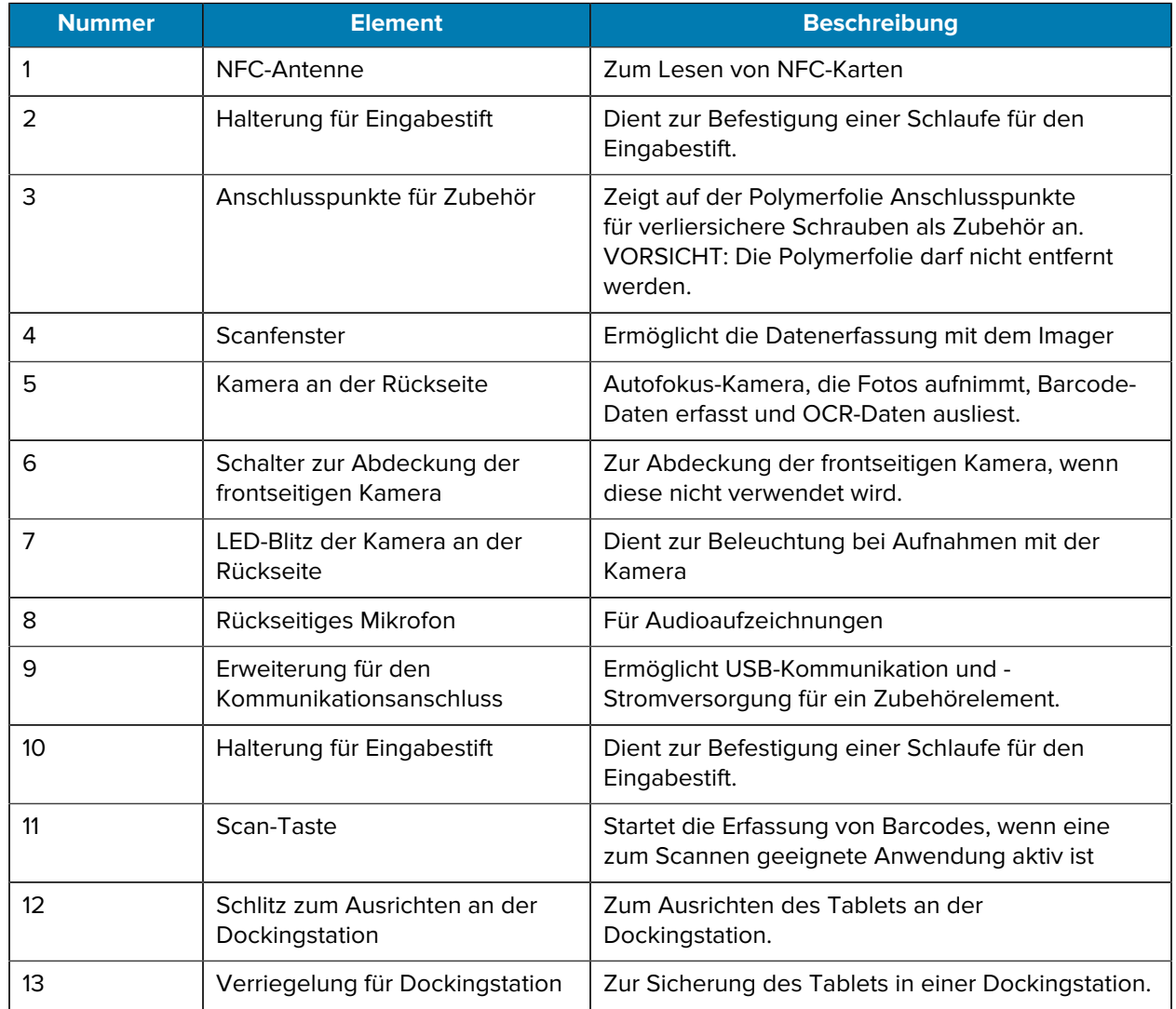

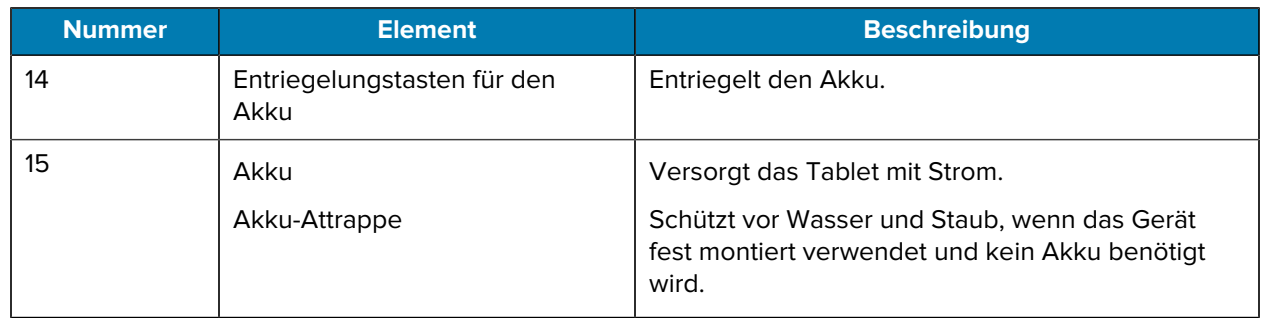

# **Reparatur oder Austausch**

Wenn Sie einen neuen Akku zur Reparatur und zum Austausch eines Akkus kaufen möchten, gehen Sie zu [Reparatur anfordern](https://www.zebra.com/us/en/support-downloads/request-repair.html).

Reparatur- und Austauschservices für ET60/65 für 3 bis 5 Jahre ab Verkaufsdatum können bei [One Care](https://www.zebra.com/us/en/services/zebra-onecare-support-services.html) [Support Services](https://www.zebra.com/us/en/services/zebra-onecare-support-services.html) erworben werden.

# **Einrichten des Geräts**

Führen Sie vor dem ersten Gebrauch des Geräts folgende Schritte durch:

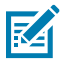

**HINWEIS:** Das ET6x mit Akku wird im Transportmodus versandt, um eine Entladung während des Transports und der Lagerung zu verhindern. Um den Transportmodus zu beenden, stellen Sie das Tablet in eine eingeschaltete Fahrzeug-Dockingstation, schließen Sie es über ein USB-Kabel an die Stromversorgung an, oder drücken Sie die Ein-/Aus-Taste.

- **1.** Setzen Sie eine Nano-SIM-Karte (optional nur für ET65) ein.
- **2.** Setzen Sie eine microSD-Karte ein (optional).
- **3.** Setzen Sie den Akku ein.
- **4.** Laden Sie das Gerät.

#### **Einsetzen der Nano-SIM-Karte**

In diesem Abschnitt werden die Schritte zum Einsetzen einer Nano-SIM-Karte beschrieben.

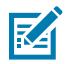

**HINWEIS:** Verwenden Sie nur eine Nano-SIM-Karte.

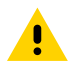

**VORSICHT:** Beachten Sie die Vorkehrungen gegen elektrostatische Entladungen (Electrostatic Discharge, ESD), um eine Beschädigung der SIM-Karte zu vermeiden. Zu den ESD-Vorsichtsmaßnahmen gehören u. a. die Verwendung einer Antistatikunterlage und die ordnungsgemäße Erdung des Benutzers.

**1.** Schieben Sie die Entriegelungstasten für den Akku in Richtung der Seiten des Tablets. Der Akku löst sich aus dem Fach.

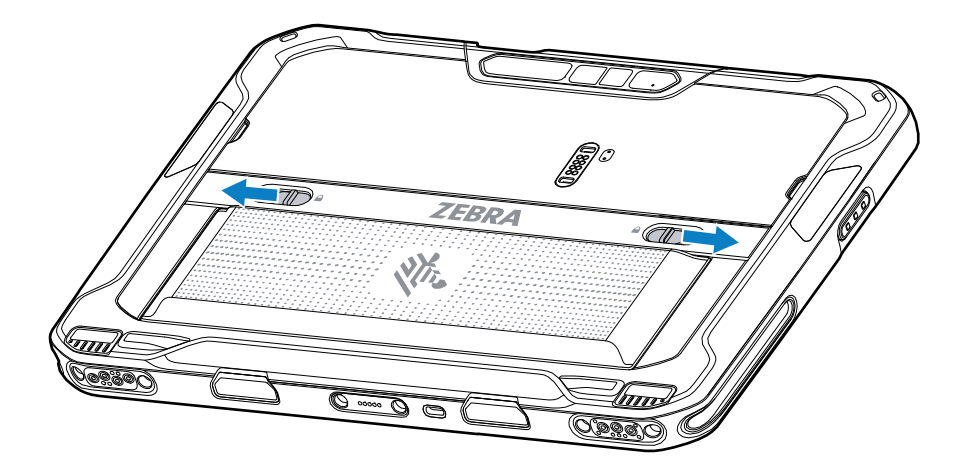

**2.** Nehmen Sie den Akku aus dem Tablet.

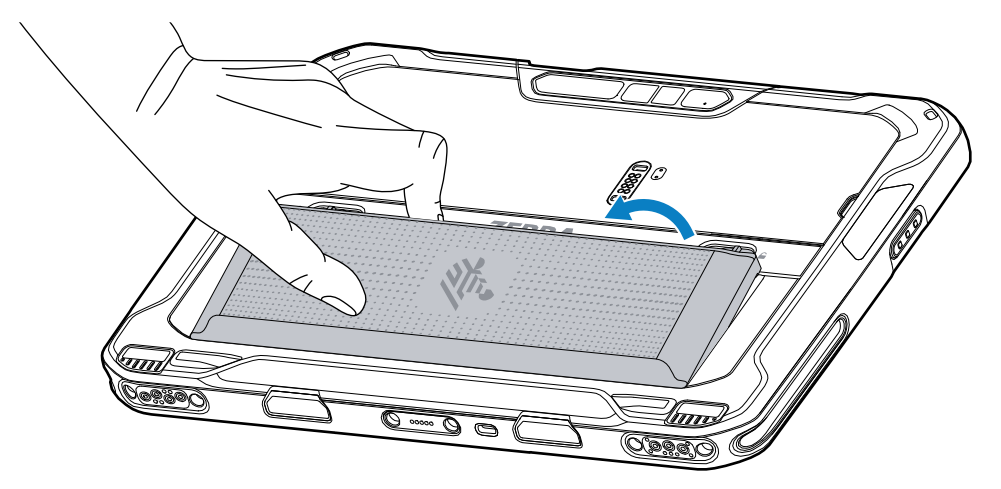

**3.** Entfernen Sie die Schutzabdeckung.

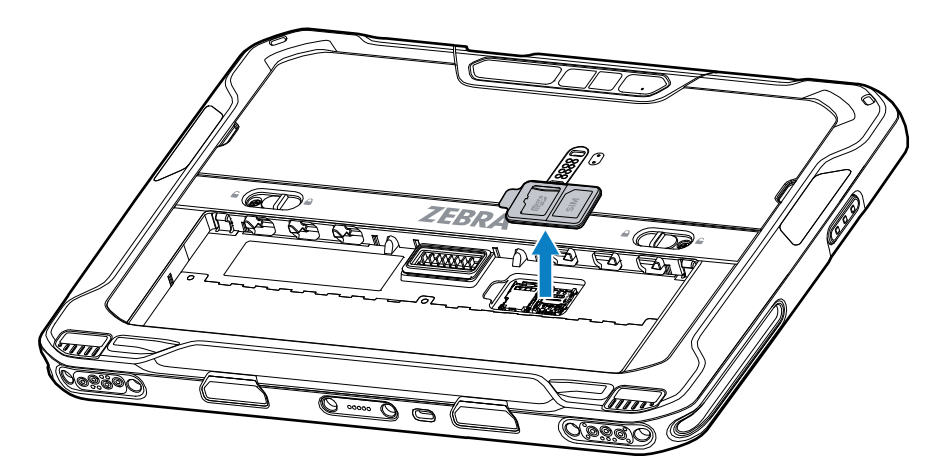

**4.** Schieben Sie den SIM-Kartenhalter in die entsperrte Position.

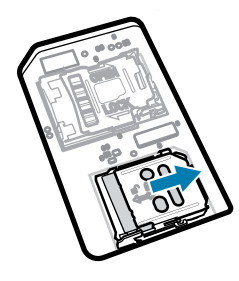

**5.** Heben Sie die Abdeckung des SIM-Kartenhalters an.

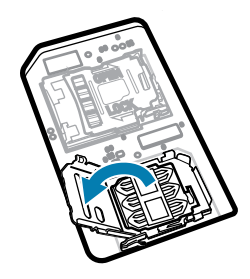

**6.** Legen Sie die Nano-SIM-Karte mit den Kontakten nach unten in den Kartenhalter.

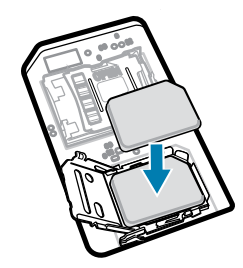

**7.** Schließen Sie die Abdeckung des SIM-Kartenhalters.

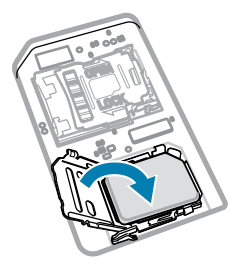

**8.** Schieben Sie die Abdeckung des SIM-Kartenhalters in die gesperrte Position.

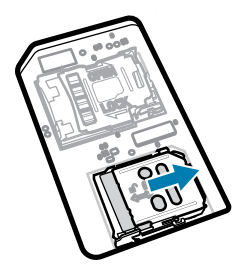

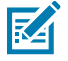

**HINWEIS:** Um eine ordnungsgemäße Abdichtung des Geräts zu gewährleisten, muss die Schutzabdeckung wieder angebracht und sicher eingesetzt werden.

**9.** Setzen Sie die Abdeckung wieder auf.

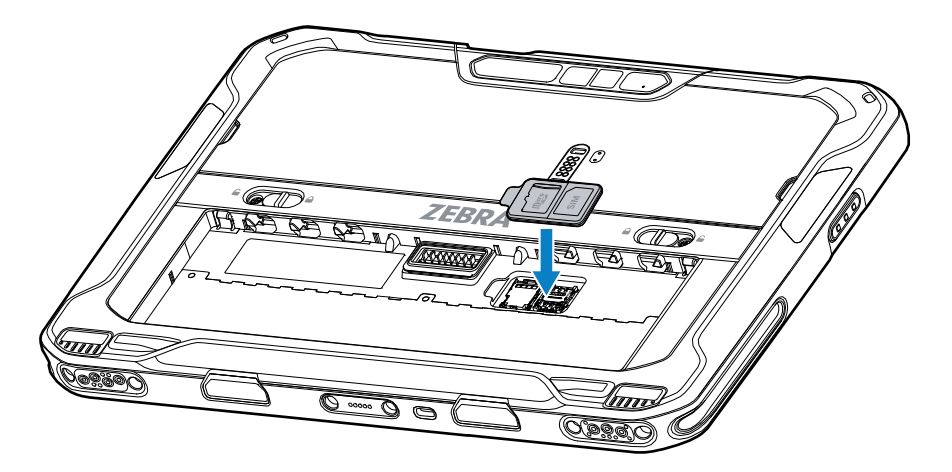

**10.** Setzen Sie den Akku mit dem unteren Ende zuerst in das Akkufach an der Rückseite des Geräts ein.

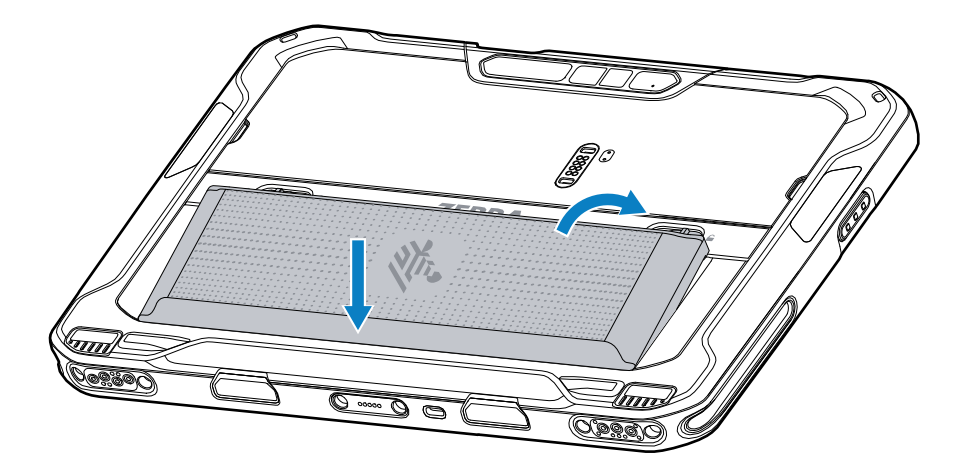

**11.** Drücken Sie den Akku nach unten in das Fach, bis die Entriegelungstasten hörbar einrasten.

# **Einsetzen der microSD-Karte**

Der microSD-Kartensteckplatz stellt einen sekundären, nicht flüchtigen Speicher bereit. Der Steckplatz befindet sich unter dem Akku. Weitere Informationen entnehmen Sie bitte der mit der Karte gelieferten Dokumentation. Beachten Sie die Verwendungsempfehlungen des Herstellers.

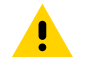

**VORSICHT:** Beachten Sie die Vorkehrungen gegen elektrostatische Entladungen (Electrostatic Discharge, ESD), um eine Beschädigung der microSD-Karte zu vermeiden. Zu diesen ESD-Vorkehrungen gehören u. a. die Verwendung einer Antistatikunterlage und die ordnungsgemäße Erdung des Benutzers.

**1.** Schieben Sie die Entriegelungstasten für den Akku in Richtung der Seiten des Tablets. Der Akku löst sich aus dem Fach.

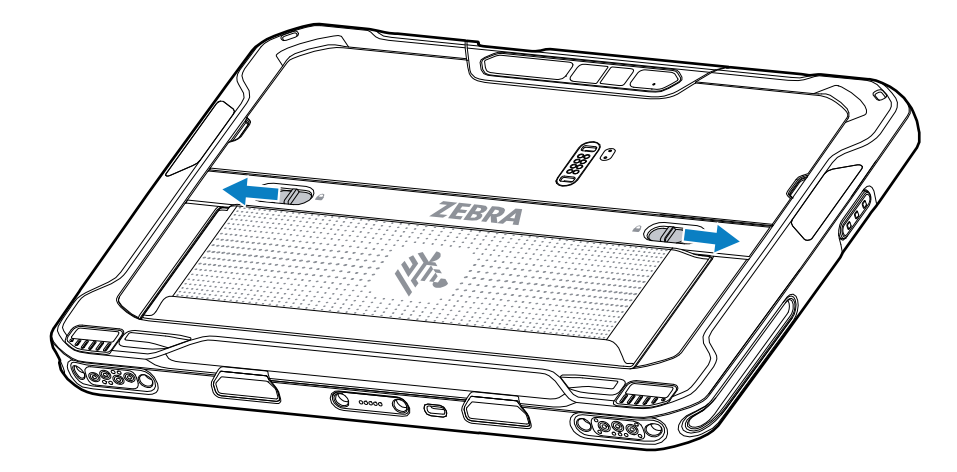

**2.** Nehmen Sie den Akku aus dem Tablet.

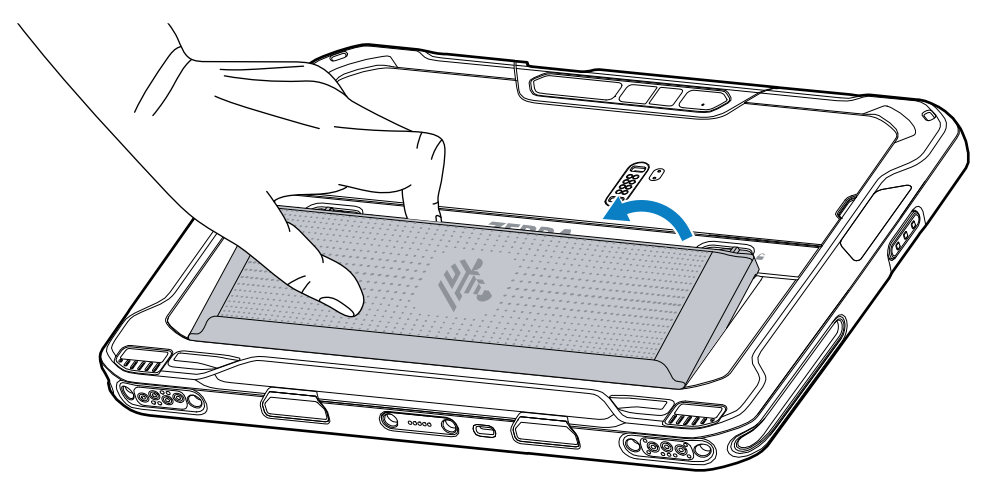

**3.** Entfernen Sie die Schutzabdeckung.

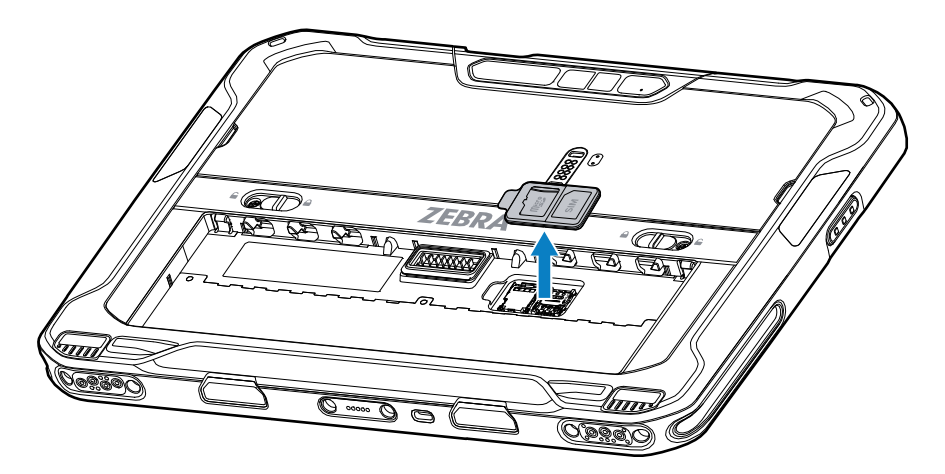

**4.** Schieben Sie den microSD-Kartenhalter in die entriegelte Position.

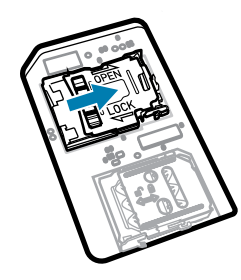

**5.** Heben Sie den microSD-Kartenhalter an.

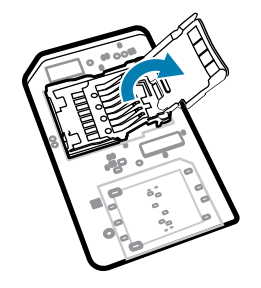

**6.** Setzen Sie die microSD-Karte in den Kartenhalter ein. Vergewissern Sie sich dabei, dass Sie die Karte in die Halterungen an den beiden Seiten der Abdeckung schieben.

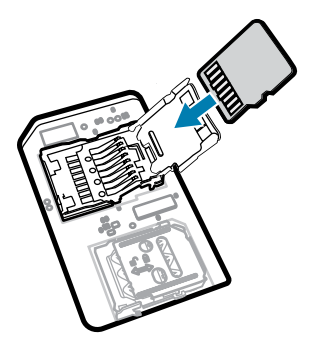

**7.** Schließen Sie den microSD-Kartenhalter, und lassen Sie ihn einrasten.

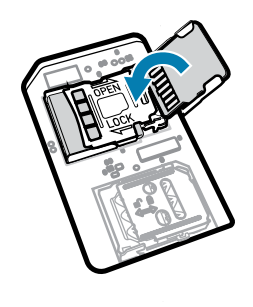

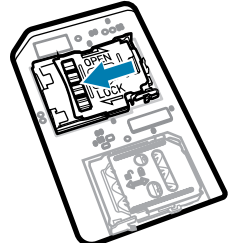

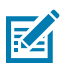

**HINWEIS:** Um eine ordnungsgemäße Abdichtung des Geräts zu gewährleisten, muss die Schutzabdeckung wieder angebracht und sicher eingesetzt werden.

**8.** Setzen Sie die Abdeckung wieder auf.

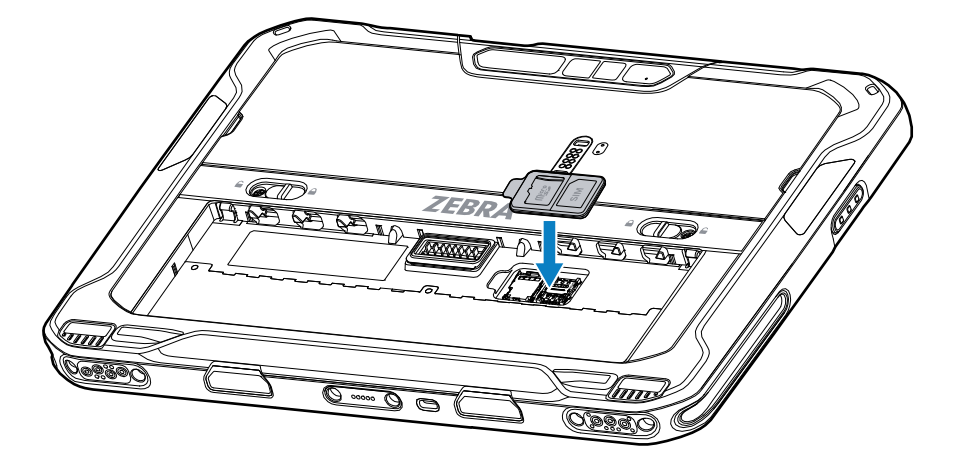

**9.** Setzen Sie den Akku mit dem unteren Ende zuerst in das Akkufach an der Rückseite des Geräts ein.

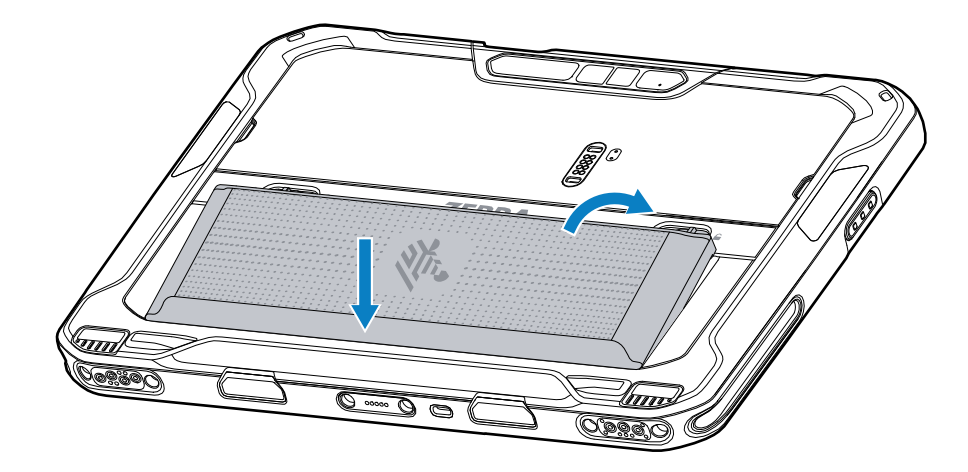

**10.** Drücken Sie den Akku nach unten in das Fach, bis die Entriegelungstasten hörbar einrasten.

# **Einsetzen des Akkus**

In diesem Abschnitt wird beschrieben, wie der Akku in das Tablet eingesetzt wird.

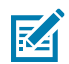

**HINWEIS:** Vom Benutzer vorgenommene Änderungen am Gerät, insbesondere im Akkufach, wie beispielsweise Etiketten, Asset-Tags, Gravuren und Sticker, können die angestrebte Leistung des Geräts oder von Zubehörteilen beeinträchtigen. Leistungsniveaus wie z. B. Abdichtung (Schutzklasse (IP)), Beständigkeit gegen Schläge (Sturz- und Fallfestigkeit), Funktionalität und Temperaturbeständigkeit können möglicherweise beeinträchtigt werden. Bringen Sie KEINE Etiketten, Asset-Tags, Gravuren, Sticker o. Ä. im Akkufach an.

**1.** Setzen Sie den Akku mit dem unteren Ende zuerst in das Akkufach an der Rückseite des Geräts ein.

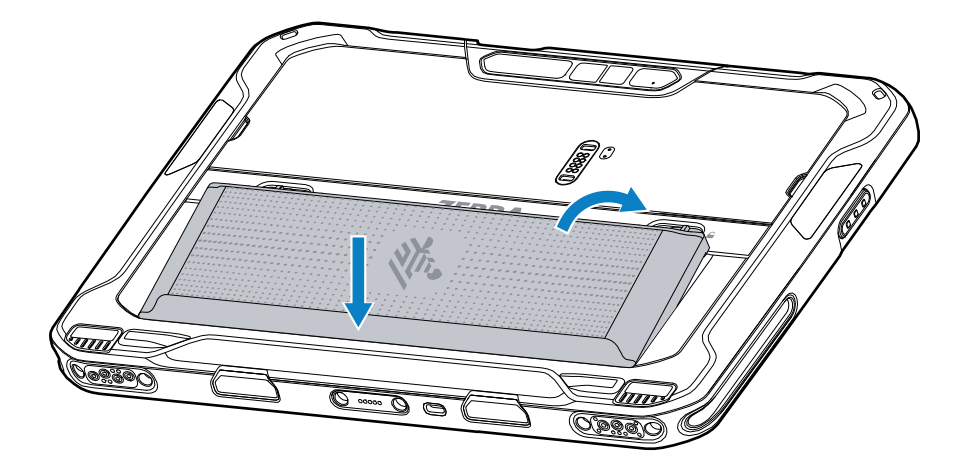

**2.** Drücken Sie den Akku nach unten in das Fach, bis die Entriegelungstasten hörbar einrasten.

# **Aufladen des Geräts**

Schließen Sie das Tablet vor der ersten Verwendung an eine externe Stromquelle an, oder laden Sie den Akku auf.

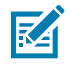

**HINWEIS:** Tablets ohne Akku müssen nicht aufgeladen werden.

Lassen Sie das Tablet an der externen Stromquelle angeschlossen, bis es vollständig aufgeladen ist. Die Ladezustands-LED leuchtet grün, wenn das Tablet vollständig geladen ist. Sie können das Tablet während des Ladevorgangs verwenden.

Verbinden Sie das Ladezubehör mit der entsprechenden Stromquelle, um den Akku aufzuladen.

Setzen Sie das Gerät in die Dockingstation, oder schließen Sie das USB-Ladegerät an. Das Gerät schaltet sich ein und beginnt mit dem Ladevorgang. Die Lade-/Benachrichtigungs-LED blinkt während des Ladevorgangs orangefarben. Wenn das Gerät voll aufgeladen ist, leuchtet die LED stetig grün.

Der Akku wird bei vollständiger Entladung in ca. 3,5 Stunden zu 90 % und in ca. 4,5 Stunden zu 100 % geladen. Meistens reicht es für den täglichen Gebrauch, wenn der Akku zu 90 % geladen ist. Mit einem vollständig geladenen Akku lässt sich das Gerät ca. 14 Stunden betreiben. Verwenden Sie für optimale Ladeergebnisse ausschließlich Ladezubehör und Akkus von Zebra. Laden Sie den Akku bei Raumtemperatur, und versetzen Sie das Gerät dafür in den Ruhemodus.

# **Ladezubehör**

Verwenden Sie eines der folgenden Zubehörteile zum Aufladen des Tablets.

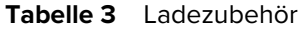

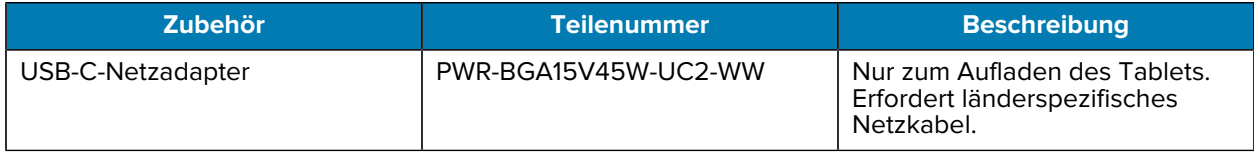

# **Ladeanzeigen**

Laden Sie vor Verwendung des Geräts den Akku auf.

#### Tabelle 4 Ladeanzeigen

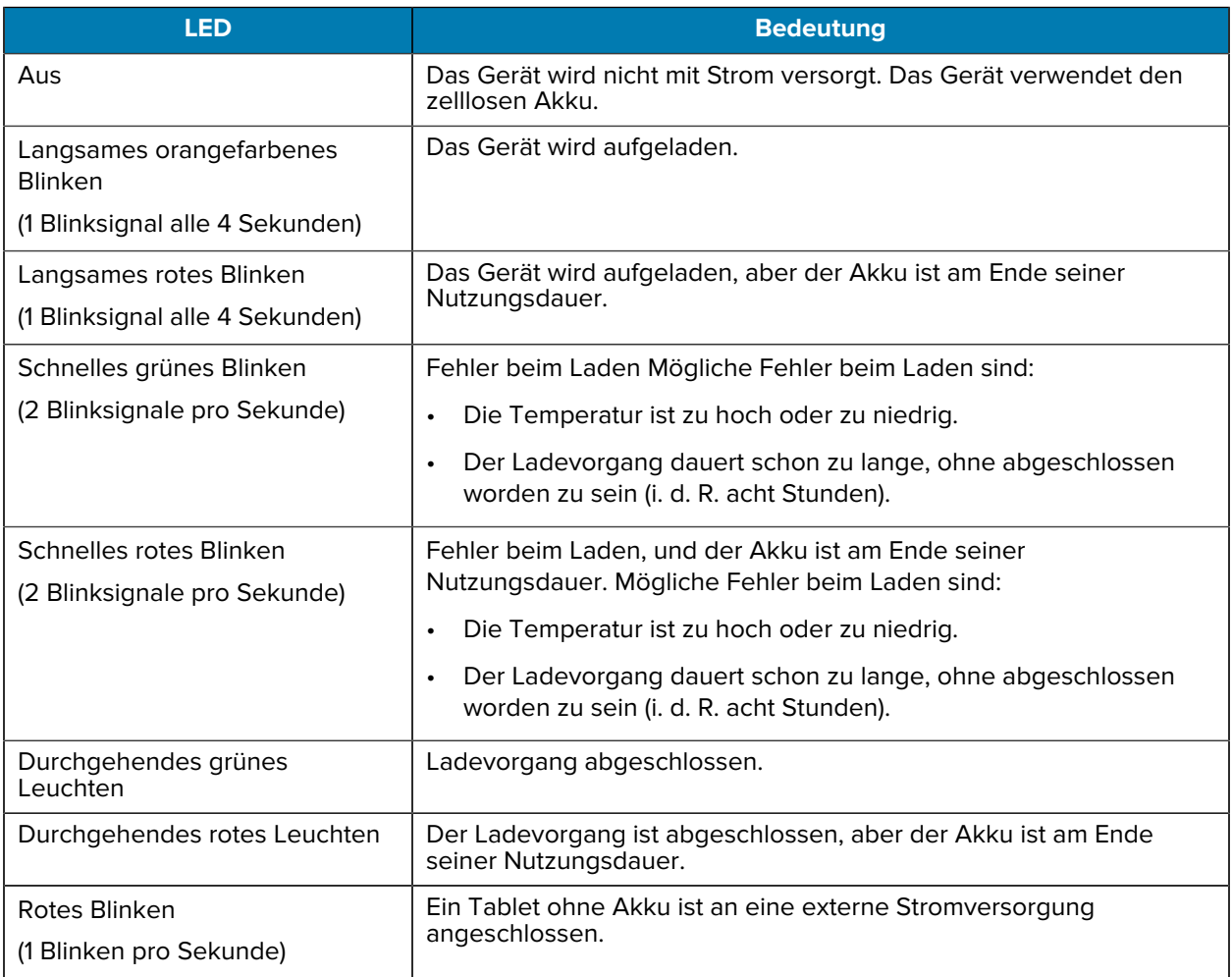

#### **Ladetemperatur**

Laden Sie Akkus bei Umgebungstemperatur.

Laden Sie Akkus in einem Temperaturbereich zwischen 5 °C und 40 °C auf. Das Aufladen des Akkus für das Gerät wird immer auf sichere und intelligente Weise durchgeführt. Bei höheren Temperaturen (über ca. 37 °C) kann das Aufladen des Akkus für das Gerät für kürzere Zeiträume abwechselnd aktiviert und deaktiviert werden, um den Akku im zulässigen Temperaturbereich zu halten. Auf dem Gerät wird per LED angezeigt, wenn der Ladevorgang aufgrund von überhöhter Temperatur deaktiviert wurde.

# **USB-C-Netzadapter**

Der USB-C-Netzadapter versorgt das Tablet mit Strom.

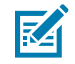

**HINWEIS:** Befolgen Sie die im Produktreferenzhandbuch für den ET6x beschriebenen Richtlinien zur Akkusicherheit.

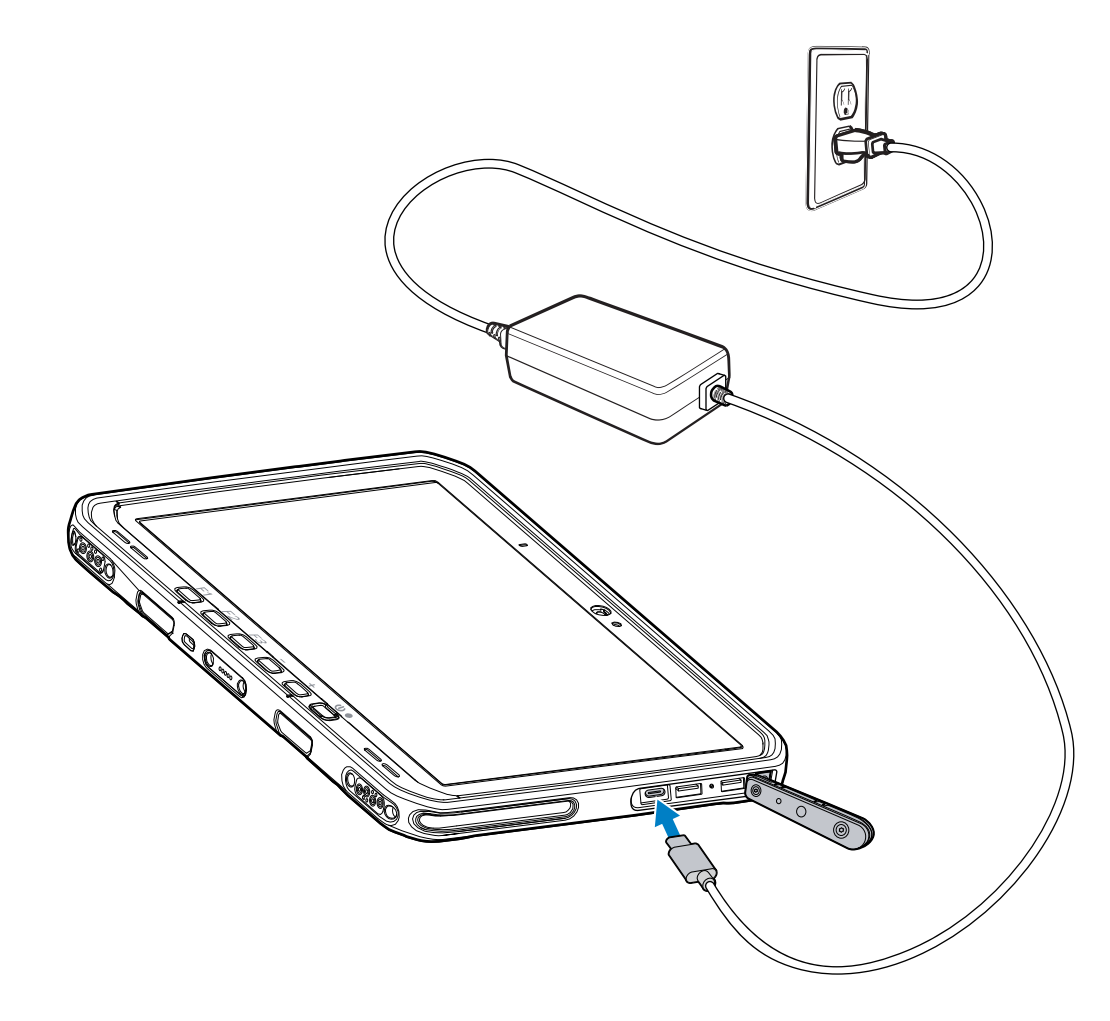

# **Verwenden der Kamera**

Verwenden Sie die Front- oder die rückseitige Kamera, um ein Foto oder Video aufzunehmen.

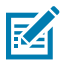

**HINWEIS:** Wenn Sie die Frontkamera verwenden, schieben Sie den Schalter zur Abdeckung der Frontkamera in die Offen-Position.

So nehmen Sie ein Foto oder Video auf:

- **1.** Öffnen Sie die Kamera-Anwendung.
- **2.** Richten Sie die rückseitige Kamera auf ein Objekt.

**3.** Tippen Sie auf den Auslöser auf dem Bildschirm, um ein Foto oder Video aufzunehmen.

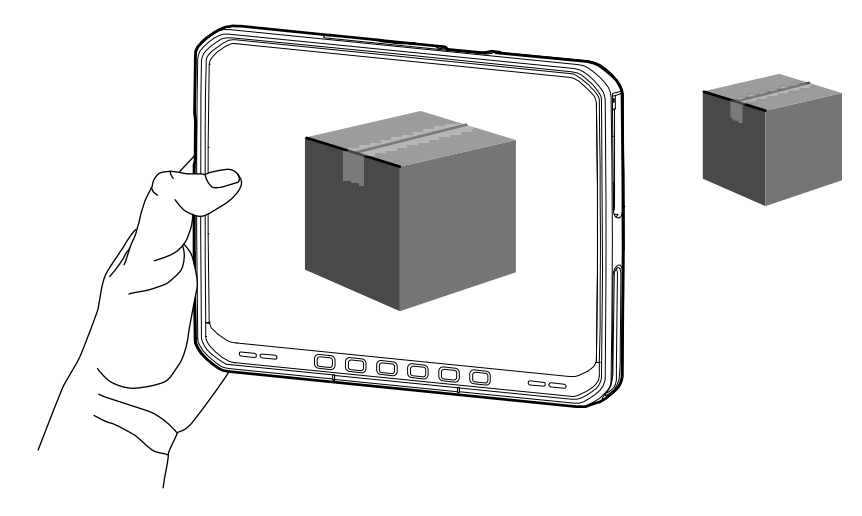

# **Lesen von NFC-Karten**

Das Tablet unterstützt das Lesen von NFC-Karten. Die NFC-Antenne befindet sich auf der Rückseite des Tablets unter dem NFC-Logo.

Wenn eine NFC-fähige Anwendung geöffnet ist, führen Sie die NFC-Karte in Richtung der Antenne. Abhängig von der Anwendung weist ein akustisches oder visuelles Signal auf das erfolgreiche Lesen der Karte hin.

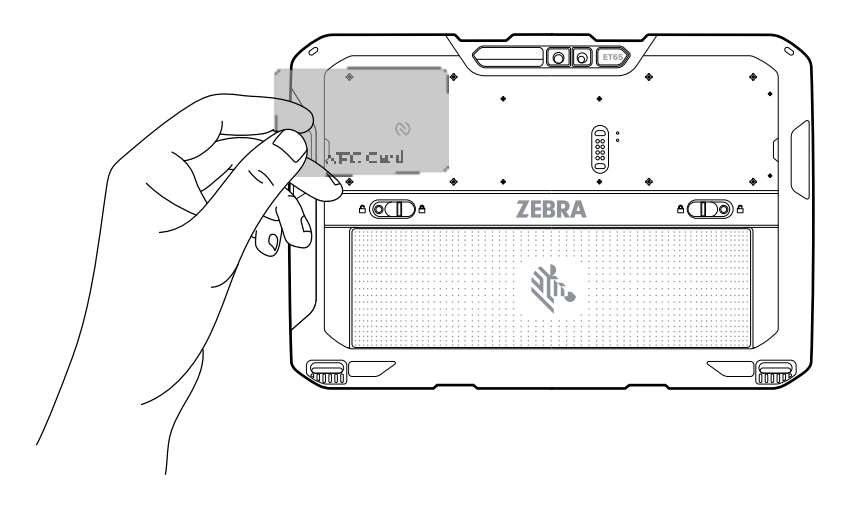

# **Scannen mit dem internen Scanner**

Verwenden Sie den internen Imager, um Barcodedaten zu erfassen.

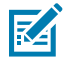

**HINWEIS:** Zum Lesen eines Barcodes ist eine zum Scannen geeignete App erforderlich. Über die Anwendung DataWedge kann der Benutzer auf dem Gerät den Imager aktivieren, die Barcode-Daten entschlüsseln und den Barcode-Inhalt dann anzeigen.

**1.** Stellen Sie sicher, dass auf dem Gerät eine Anwendung geöffnet ist und sich ein Textfeld im Fokus befindet (Textcursor in Textfeld).

- **2.** Richten Sie das Scanfenster des Geräts auf den Barcode.
- **3.** Halten Sie die Scan-Taste gedrückt.

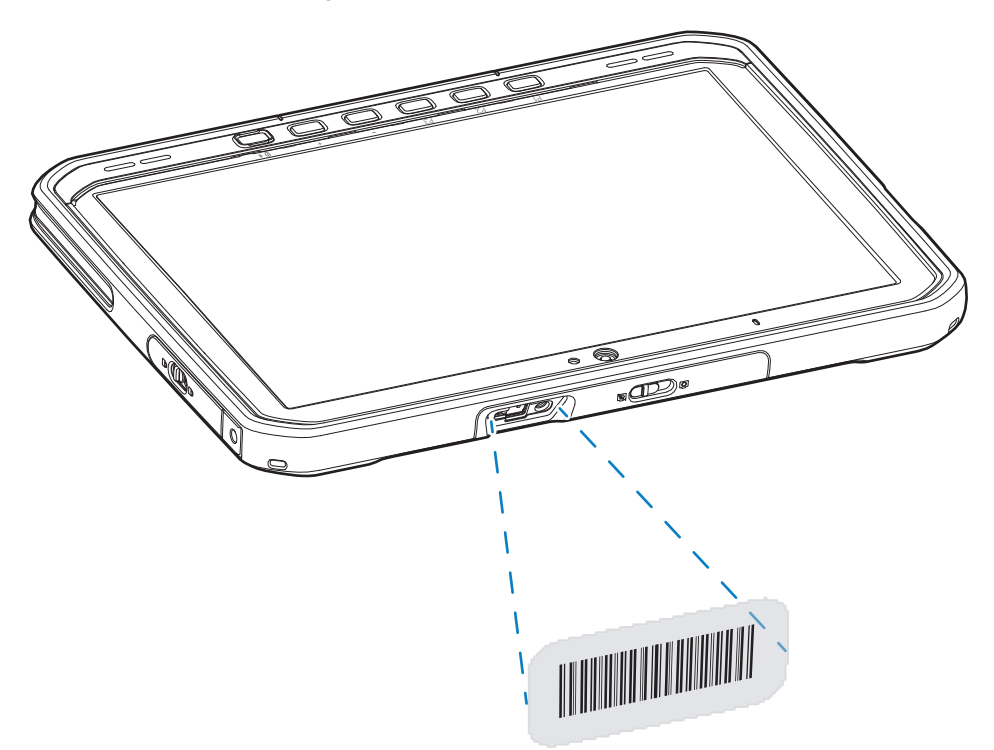

Die Punkterfassung mit Beleuchtung wird aktiviert, um das Zielen zu unterstützen.

**4.** Achten Sie darauf, dass sich der Barcode innerhalb der Randlinien befindet. Der Zielpunkt wird für eine erhöhte Zielsicherheit bei hellen Lichtverhältnissen verwendet.

Es ertönt standardmäßig ein Signalton, wenn der Barcode erfolgreich decodiert wurde.

**5.** Die erfassten Daten erscheinen im Textfeld.

# **Scannen mit Kamera**

Verwenden Sie die Kamera, um Barcode-Daten zu erfassen.

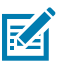

**HINWEIS:** Zum Lesen eines Barcodes ist eine zum Scannen geeignete App erforderlich. Über die Anwendung DataWedge kann der Benutzer auf dem Gerät den Imager aktivieren, die Barcode-Daten entschlüsseln und den Barcode-Inhalt dann anzeigen.

- **1.** Stellen Sie sicher, dass auf dem Gerät eine Anwendung geöffnet ist und sich ein Textfeld im Fokus befindet (Textcursor im Textfeld).
- **2.** Richten Sie das Kamerafenster auf einen Barcode.

**3.** Halten Sie die Scan-Taste gedrückt. Standardmäßig erscheint ein Vorschaufenster auf dem Bildschirm.

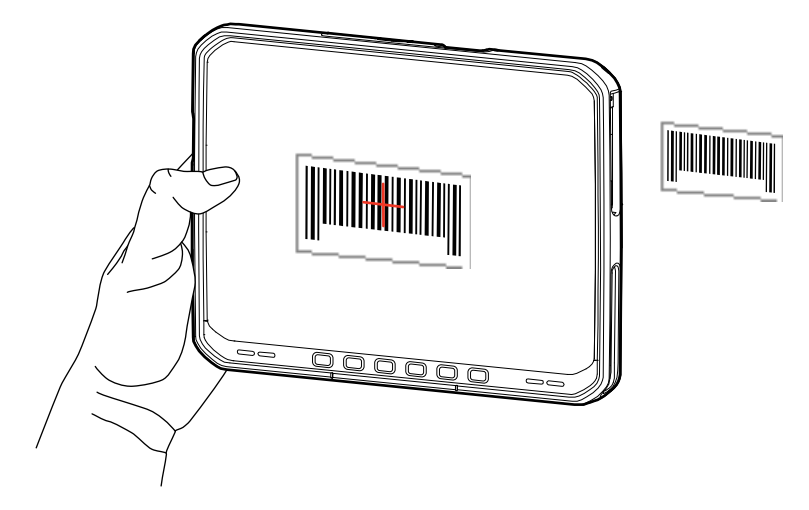

- **4.** Bewegen Sie das Gerät, bis der Barcode auf dem Bildschirm sichtbar ist.
- **5.** Es ertönt standardmäßig ein Signalton, wenn der Barcode erfolgreich decodiert wurde.
- **6.** Die erfassten Daten erscheinen im Textfeld.

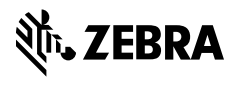

www.zebra.com